# **Federal Emergency Management Agency (FEMA)**

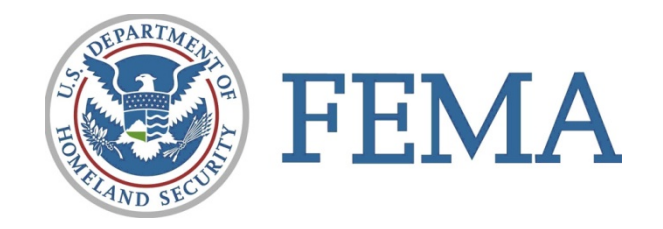

# **Online Course Catalog User Guide**

**Version 1.0 September 30, 2010**

# **Document Management History**

### **Revision History**

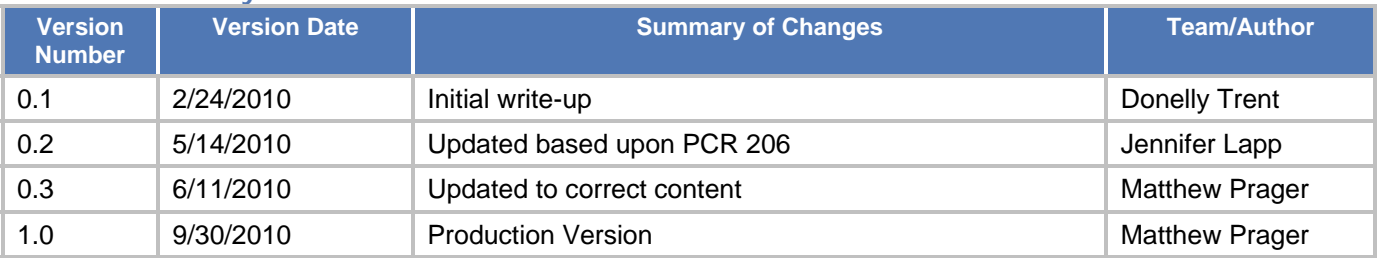

#### **Introduction**

The National Preparedness Directorate (NPD) has created the Online Course Catalog that integrates information on courses managed and/or provided by the Center for Domestic Preparedness (CDP), the Emergency Management Institute (EMI), and National Training and Education Division (NTED). The Online Course Catalog is intended to support the standardization, streamlining, and integration of training and training administration processes within NPD.

# **Table of Contents**

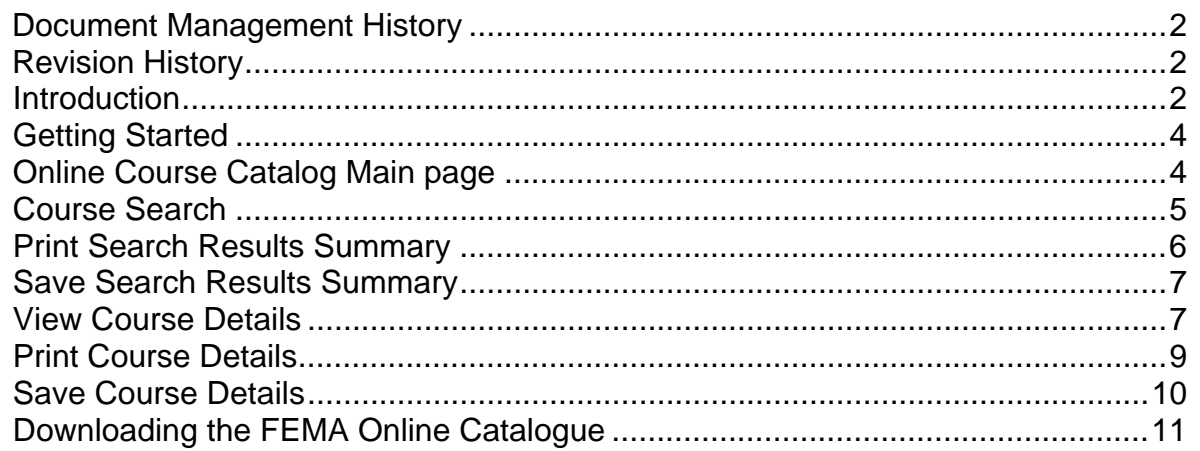

#### **Getting Started**

#### **Online Course Catalog Main page**

To access the Online Course Catalog go to: http://training.fema.gov/

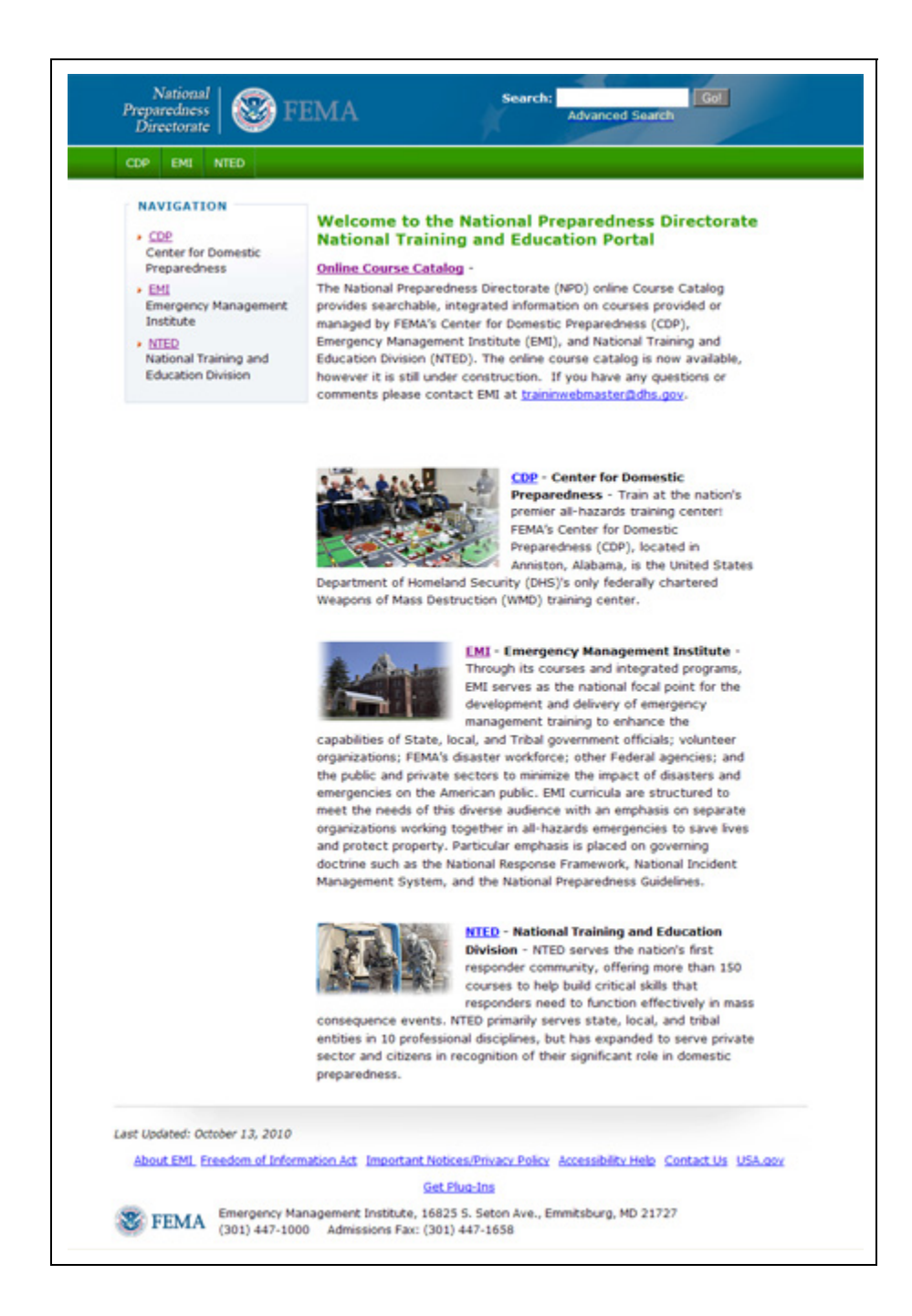

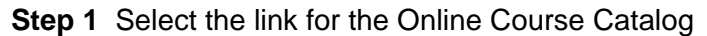

Once selected, the course catalog main page (*Course Search* page) is displayed *(See below):*

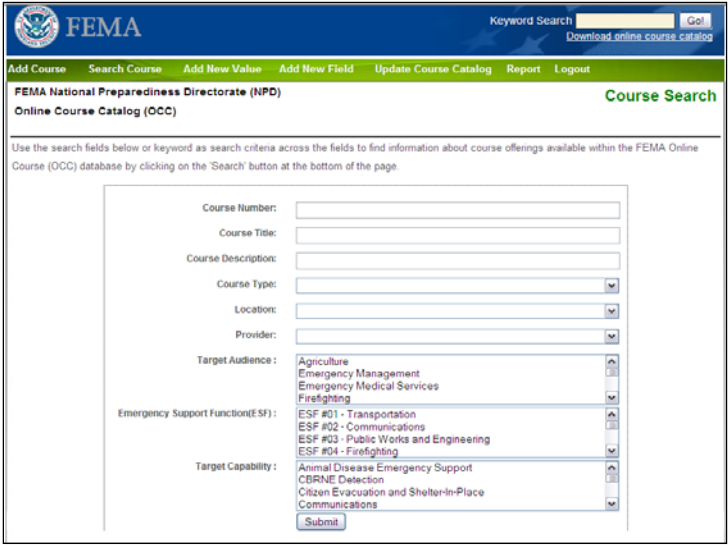

#### **Course Search**

**Step 1** Choose to search course records by specifying values for the various information items for a course. You must either enter a keyword or select a dropdown item in at least **one** search criteria on the screen, which includes:

- 1. Course Number
- 2. Course Title
- 3. Course Description
- 4. Target Audience
- 5. Course Type
- 6. Location
- 7. Provider
- 8. Target Capability
- 9. ESF
- 10. Keyword

**Step 2** Select the "**Submit"** button to activate search.

**Step 3** You will then be presented with course information that best fits your search query.

Or

**Step 3** Online Course Catalog displays the following message:

"No Record Found. Please change your search criteria and try again."

**Step 4** Once clicked, the Course Search Results page displays *(see below).*

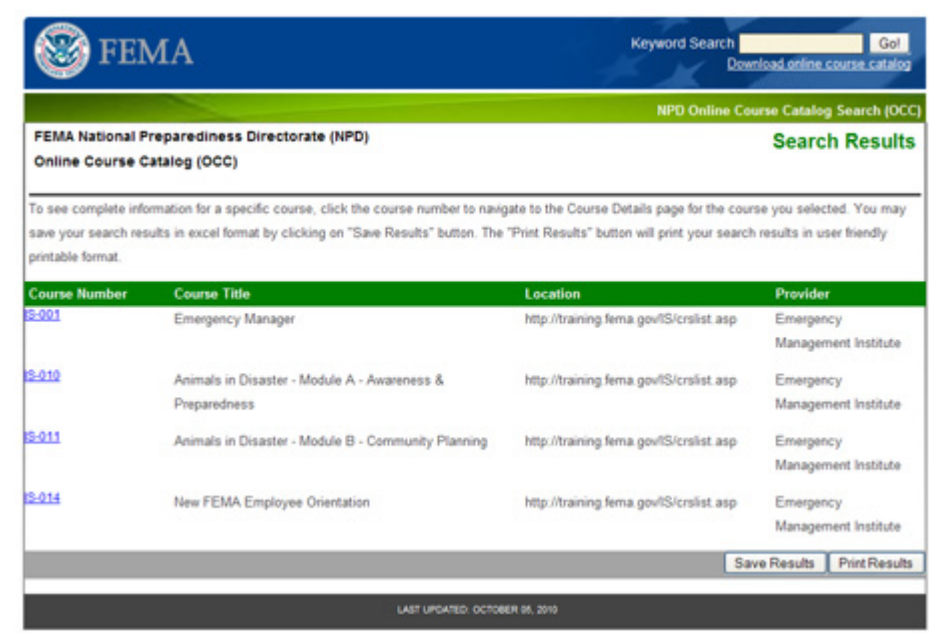

### **Print Search Results Summary**

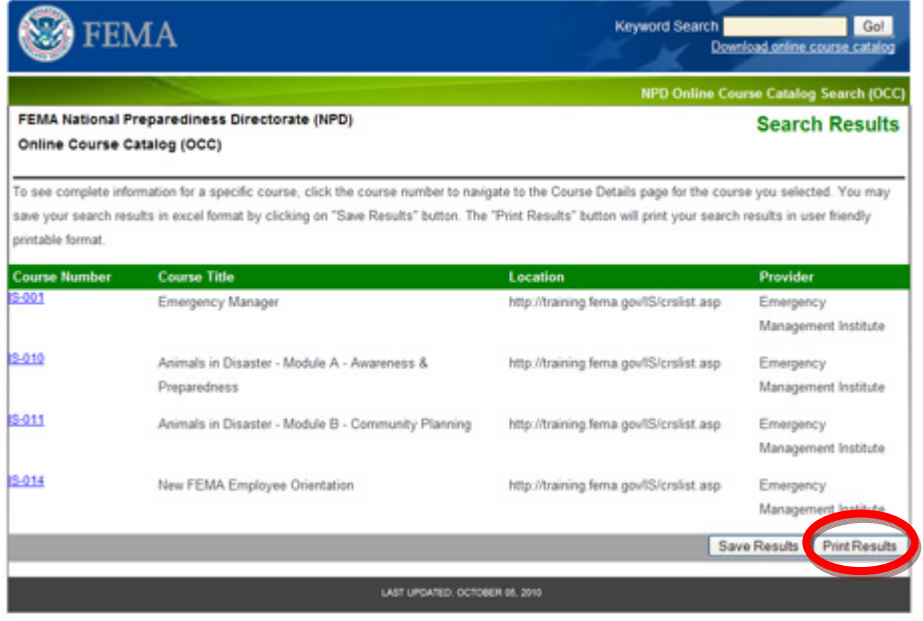

- **Step 1** Select the "**Print"** button to activate local print option.
- **Step 2** Online Course Catalog activates option to print search results details.
- **Step 3** Selects printer location (based on client machine) to print document.

# **Save Search Results Summary**

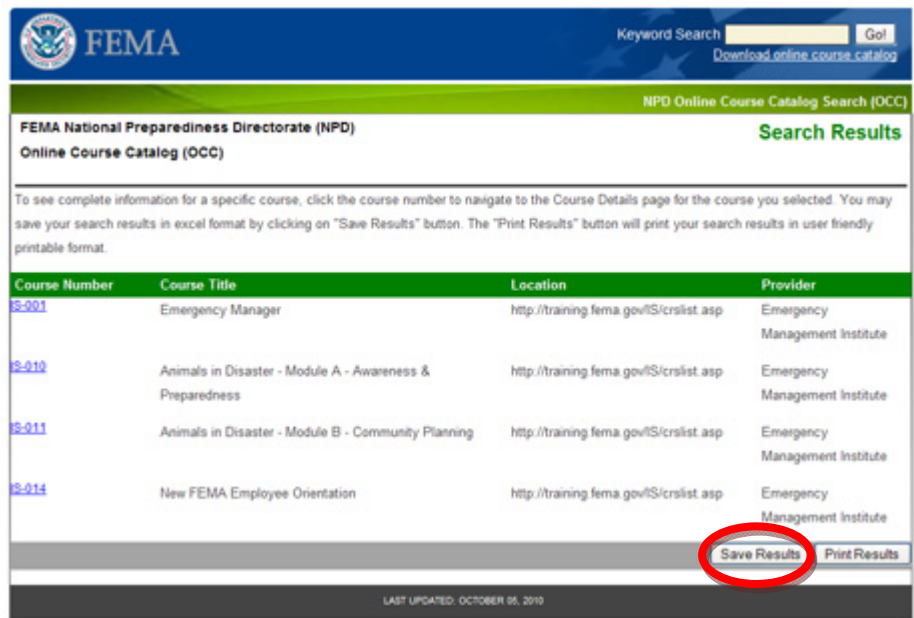

- **Step 1** Select the "**Save Results"** button to activate local save option.
- **Step 2** Online Course Catalog activates option to save search results details.
- **Step 3** Select location to save Online Course Catalog generated results.
- **Step 4** Results are saved.

#### **View Course Details**

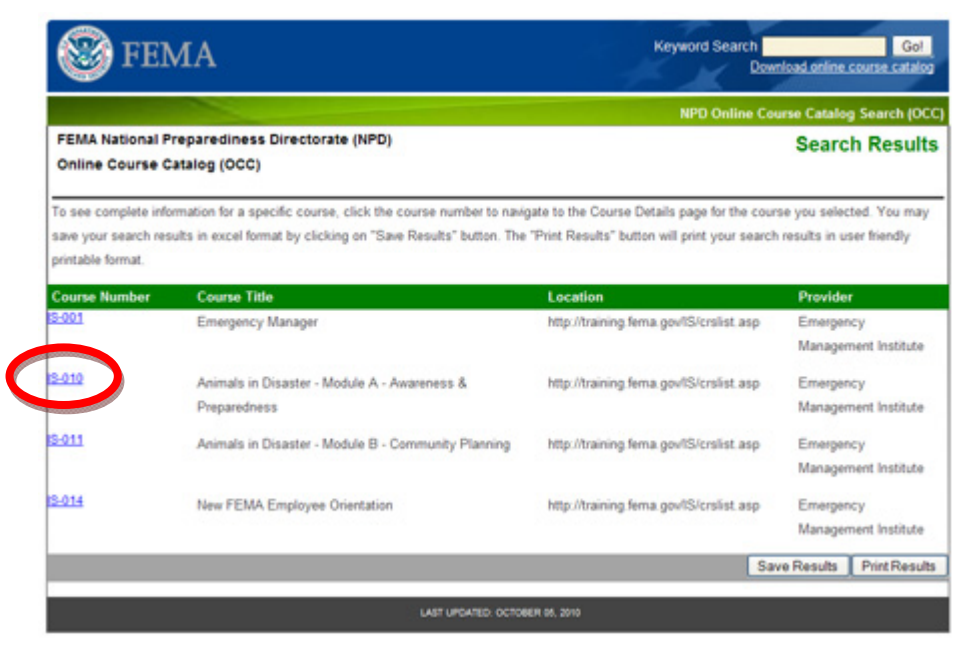

**Step 1** Select a specific course to review by clicking the **Course Number**.

**Step 2** System displays the specific course results for the chosen course number. (*see below*)

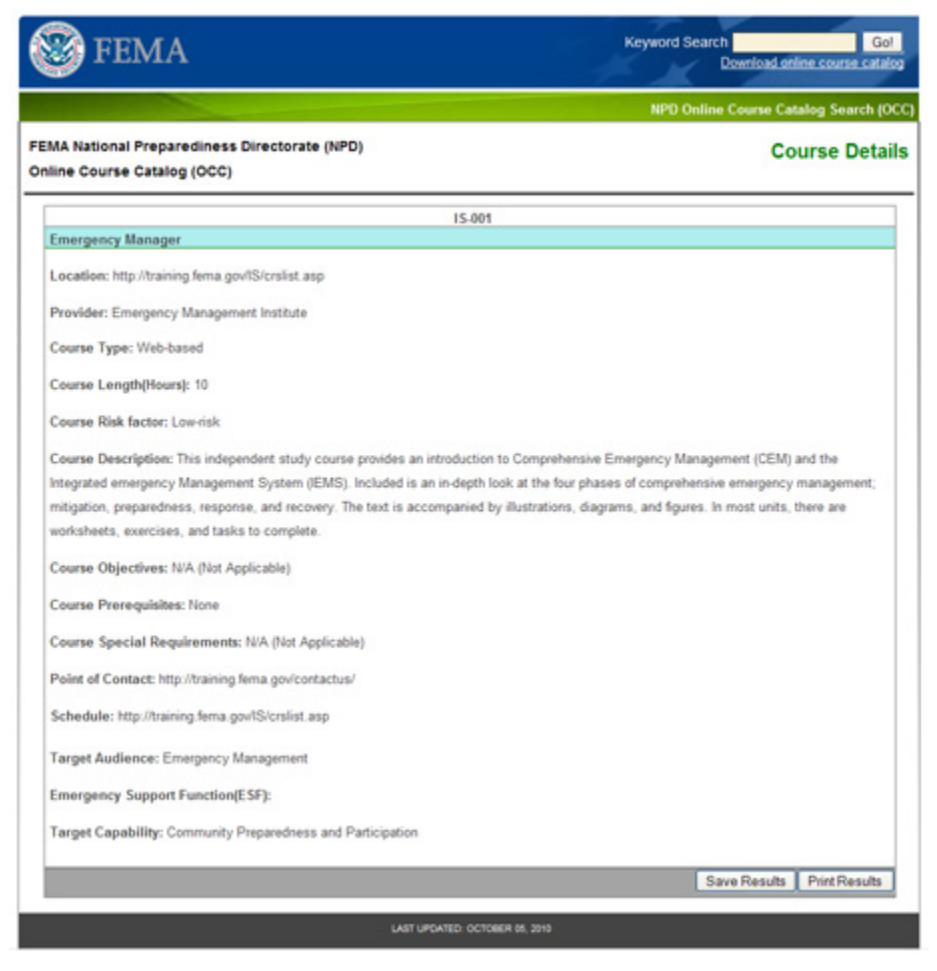

## **Print Course Details**

- **Step 1** Selects the "Print" button to activate local print option.
- **Step 2** Online Course Catalog activates option to print course details.
- **Step 3** Course detail printed.

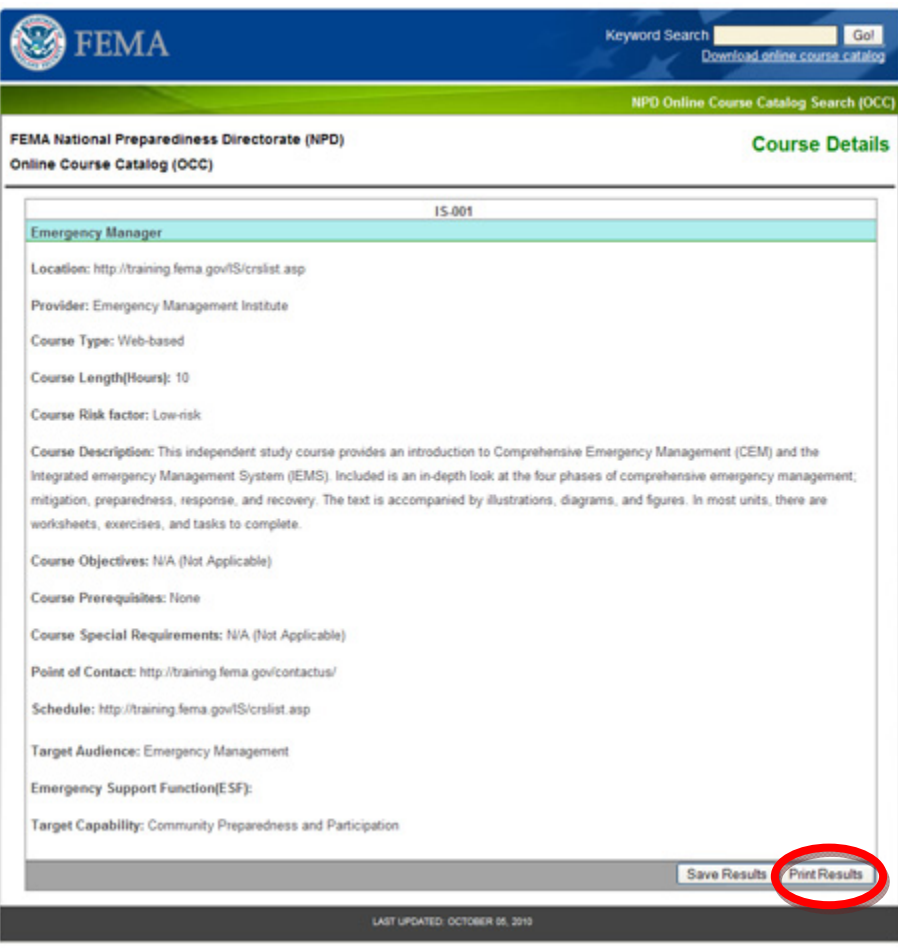

#### **Save Course Details**

- **Step 1** Selects the "**Save Results**" button to activate local save option.
- **Step 2** System activates option to save course details.
- **Step 3** Selects local location (based on client machine) to save document.
- **Step 4** Document is saved.

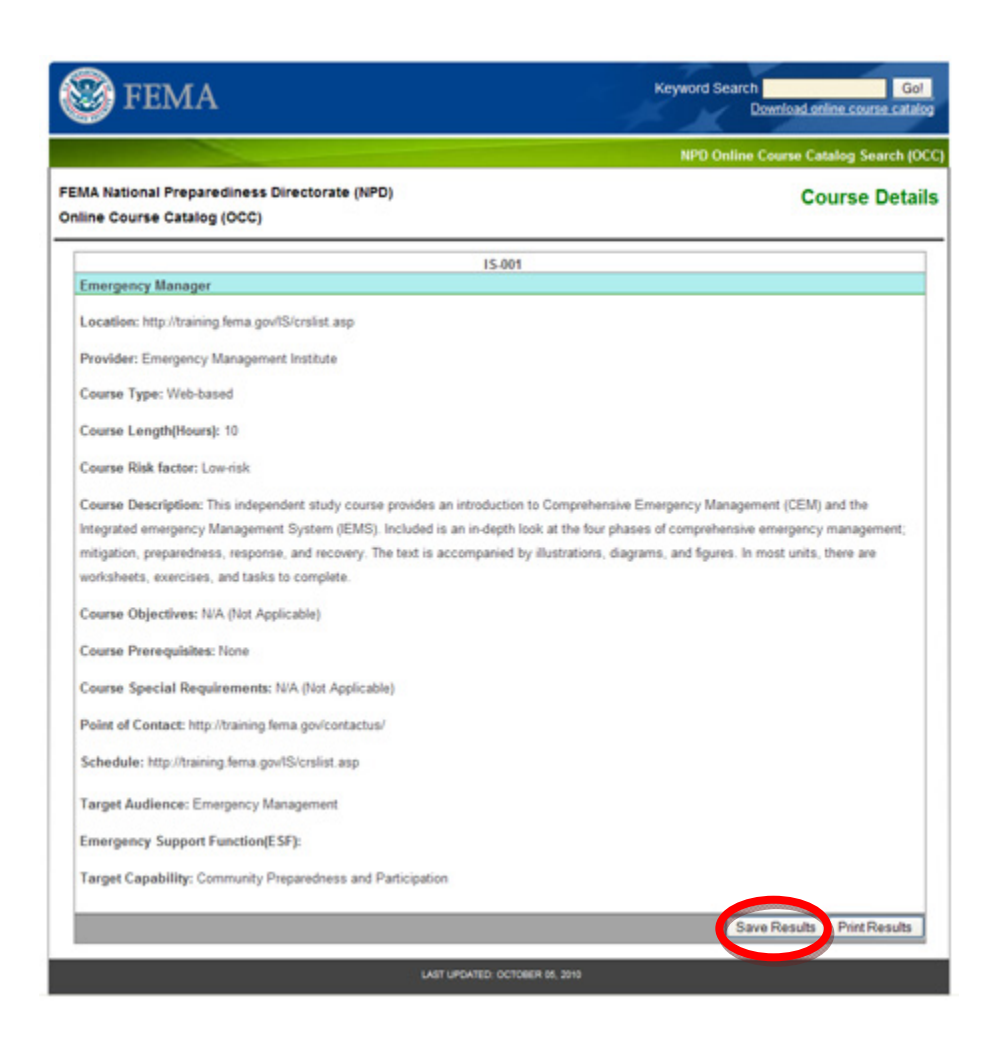

## **Downloading the FEMA Online Catalogue**

To download a course catalog, follow the steps below:

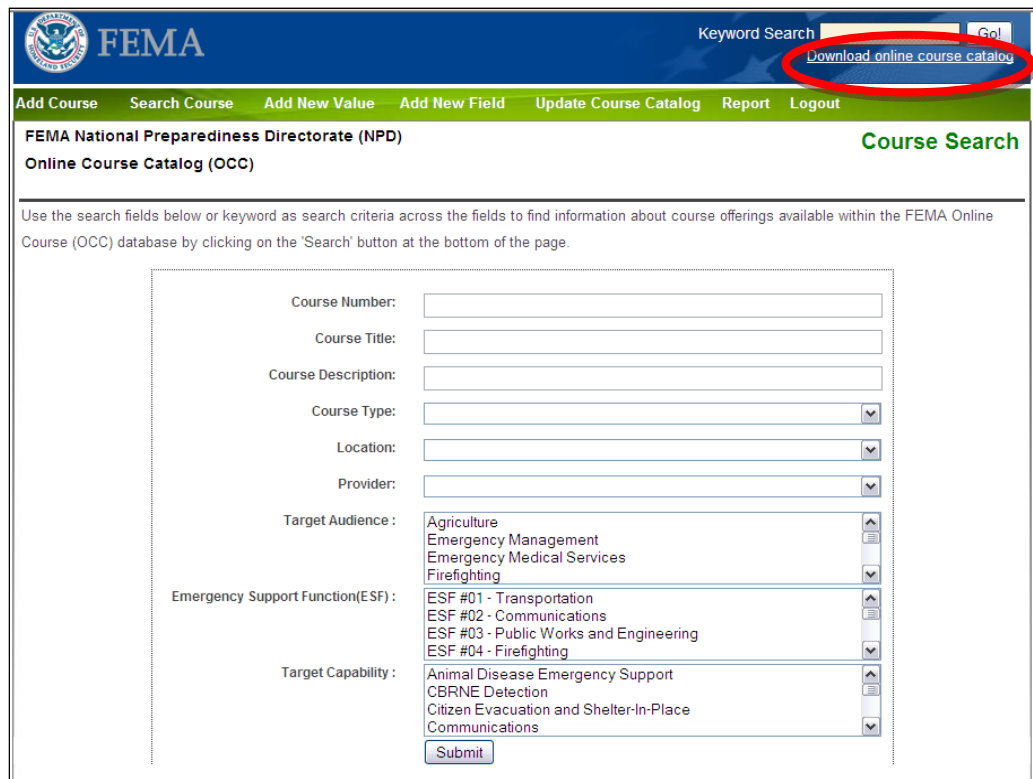

**Step 1** Click on "Download online course catalog" on the Tool Bar.

**Step 2** Once clicked, the Adobe Acrobat pop-up window displays *(see below).* 

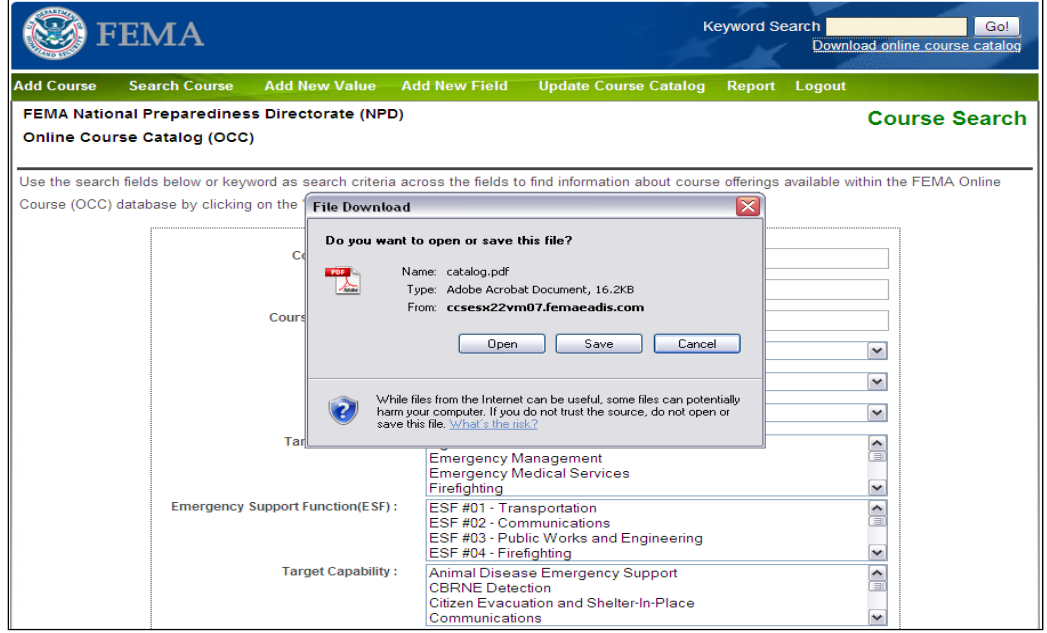

**Step 3** Click on "**Open"** to open the Course Catalog in Adobe,

**Step 4** The Course Catalog is presented in an Adobe compatible format

or

- **Step 3** Click on "**Save**" to save the course catalog document locally.
- **Step 4** System activates option to save course catalog.
- **Step 5** Selects local location (based on client machine) to save document.
- **Step 6** Document is saved.